# mediasign ©two communicate • educate • entertain

How to Manage Your Content

#### Connect to the Internet

- Before you manage your content in MemberNet, make sure your machine is connected to the internet
- Connect the unit either by 1. plugging an ethernet cable directly into the unit or 2. by using the remote that came with the unit and connecting the device to your wireless network, click the home button navigate to System Settings, select Network Setup navigate down to Connections, highlight your network press the enter button, select Connect, enter password and select Done
- The unit checks into our servers periodically throughout the day to download any content changes you make in MemberNet
- A manual content update can be made by using the remote click the home button, navigate to System Settings, and select Media Content Update
- For more details on how to connect to the internet, refer to the MSTV installation guide or call 678-306-4078 for troubleshooting issues

# **Getting Started**

- ► Log in to your MemberNet Account at <u>www.nationwidemember.com</u>
  - Contact your store management or your Nationwide Member Support Manager if you need login access
  - Under Quick Links click Mediasign TV

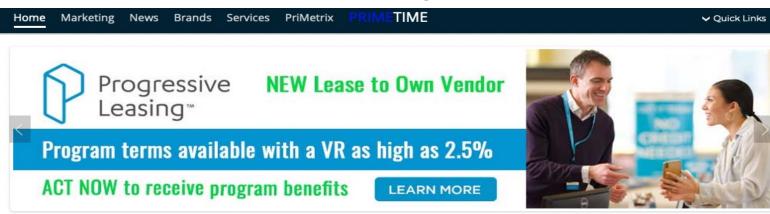

00000

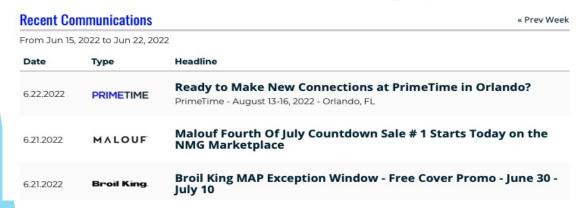

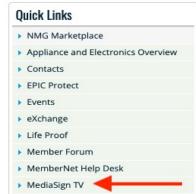

## Welcome to MSTV Management

- You should now see ALL MediaSign TV Content
- Click on MNTV Management DropDown to navigate

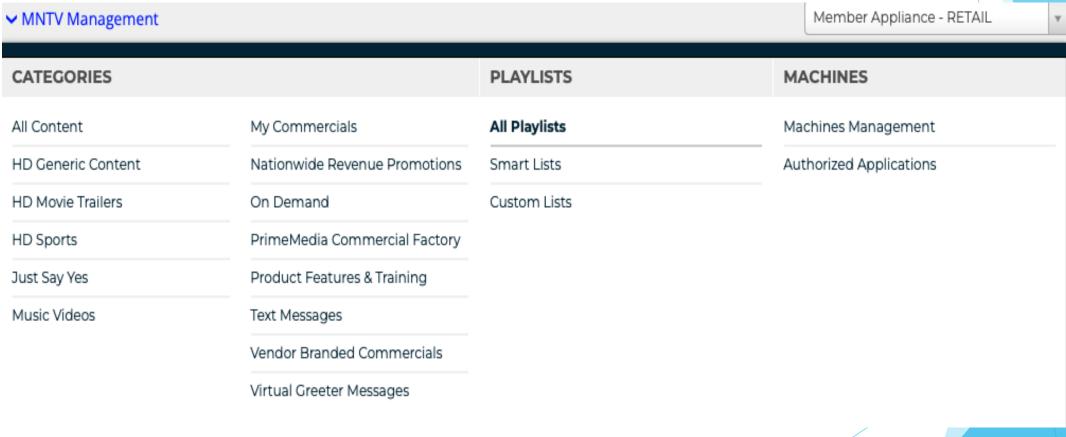

# Managing Machines

► In the MNTV DropDown, click **Machines Management** 

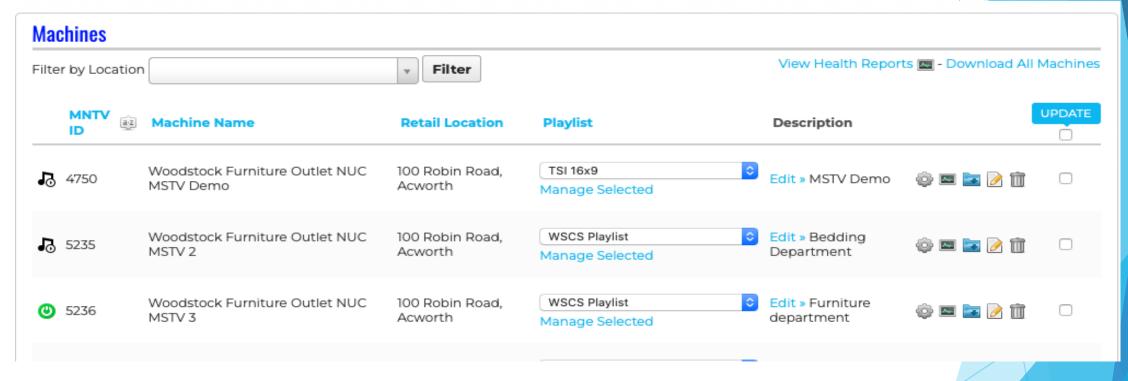

- -View details about your Mediasign TV machines
- -Click the Playlist DropDown to select/set the Playlist that will play on each machine
- -Manage Selected: Edit the Playlist that's assigned to machine
- -Edit: Edit machine Description to easily identify your machines

# Managing Playlists

- In MNTV Management Dropdown, click All Playlists
- Here you can Edit, Clone, or Add a new Playlist
  - NMG Managed Playlists are Defaults that can not be edited
  - ► Clone allows you to duplicate an existing playlist

| All Playlists                    |                                          |             |       |                        |                      |                      |  |  |
|----------------------------------|------------------------------------------|-------------|-------|------------------------|----------------------|----------------------|--|--|
| Playlist                         | Member                                   | Orientation | Туре  | Last Modified          | Modified By          | Actions              |  |  |
| Co-Op GE-Profile-Cafe Horizontal | NMG Managed                              | Horizontal  | smart | 2022-04-22<br>14:17:11 | Steve Fox            | Edit Clone<br>Delete |  |  |
| Electrolux 16x9 Playlist         | NMG Managed                              | Horizontal  | smart | 2022-06-22<br>15:45:13 | Steve Fox            | Edit Clone<br>Delete |  |  |
| Electrolux TV Wall Playlist      | NMG Managed                              | Horizontal  | smart | 2019-05-22<br>18:41:23 | Adrian Wehunt, Jr.   | Edit Clone<br>Delete |  |  |
| € TSI 16x9                       | Woodstock Furniture & Mattress<br>Outlet | Horizontal  | smart | 2022-06-02<br>19:09:18 | MemberNetTV<br>Admin | Edit Clone<br>Delete |  |  |
| <b>♦</b> WSCS Playlist           | Woodstock Furniture & Mattress<br>Outlet | Horizontal  | smart | 2022-06-02<br>19:09:18 | MemberNetTV<br>Admin | Edit Clone<br>Delete |  |  |

# Smart vs Custom Playlists

- Smart List is Category-specific. This is the go-to playlist type for MNTV users, and the original playlist that has been in place since inception of the program. You select the categories of content you'd like to play on your playlist, and then search for and turn ON the video clips you'd like to see in those categories. The playlist lines the categories up like a row of buckets (you get to chose the category bucket order) and then it plays one video out of each bucket until it comes back around to the top of the bucket row and then plays the second video in that bucket and so on...cyclically.
- ▶ Custom List is Video-specific. In this playlist you use the Filter/Search option to find and select several videos from which you want to build a custom-ordered playlist. So, first you select all of the videos you want to have on hand to choose from. Then you cherry pick each video from that list and order it how you'd like them to play, one on top of the other. This allows you to mange the time duration of the entire playlist and also customize a specific video-to-video feed order that will play on your machine.

## Creating a Smart Playlist

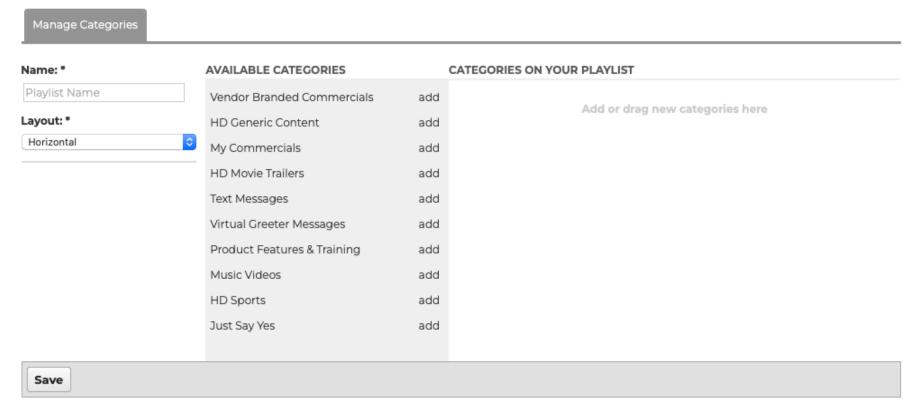

- -Name your Playlist
- -Available Categories to choose from show in the box on the left
- -When the Categories are chosen they will populate in the box on the right Let's look at how to Manage Categories

## **Managing Categories**

- Click add or drag to put a Category On Your Playlist
- Click the X to remove a Category from your Playlist
- Machine will play ONE clip per Category as it moves down the list of categories in Your Playlist, then will start back at the top and play another
- Use the up/down arrow icon to rearrange the order content will play in
- If you want two clips from a certain category to play in a row, add two of that Category an arrange one on top of the other

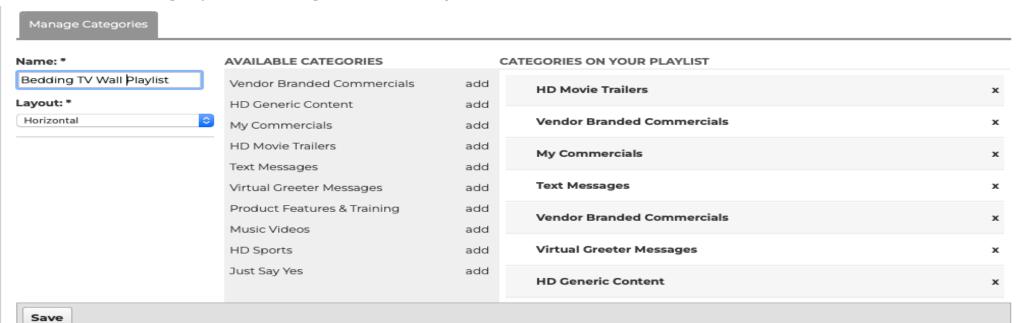

## **Category Descriptions**

- VENDOR BRANDED COMMERCIALS
  - Play branded content specific to vendors, just like you'd see on TV
- HD GENERIC CONTENT
  - Dazzle customers or show off electronics with HiDef glamor video content
- MY COMMERCIALS
  - Have us load your business's own commercials to show in your store
- ► HD MOVIE TRAILERS
  - Entertain with these HiDef popular Hollywood movie trailers
- TEXT MESSAGES
  - Choose various written phrases to share with guests visiting your store

## Category Descriptions continued...

#### VIRTUAL GREETER MESSAGES

- Welcome customers with recordings of a friendly on screen talent presenting greetings

#### PRODUCT FEATURES & TRAINING

- Train sales staff or provide more info to potential buyers with detailed clips about product features

#### MUSIC VIDEOS

- Show off your TV's and get customers jazzed up with these popular music videos

#### HD SPORTS

- Hit a hole in one with your staff and guests by playing these cool sports clips

#### Save Your Work!

- Once you have your new Playlist how you like it, Click Save
- If you want to Cancel and not save the Playlist, Click Cancel

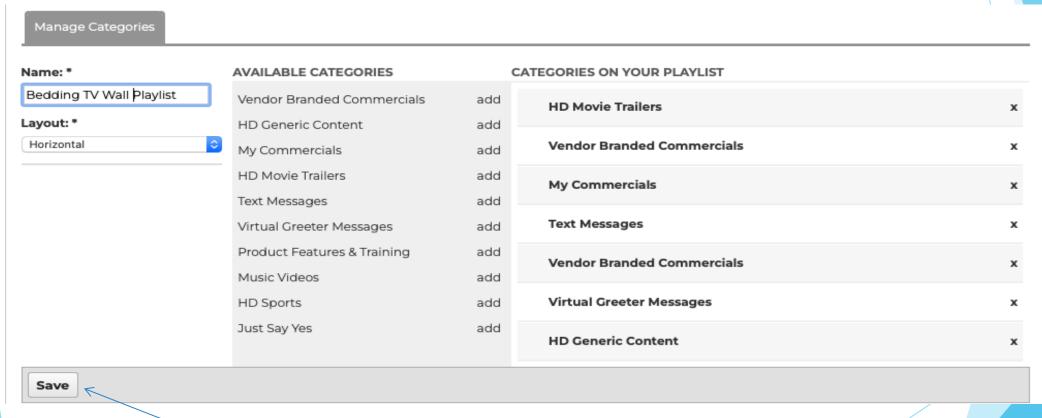

## Find & Manage Content

- Your new Playlist is created, now you can choose content to play
- Click Manage On/Off Air Videos Tab
  - Or if you closed out the playlist, click **All Playlists** from dropdown, find our new Playlist, click **Edit**

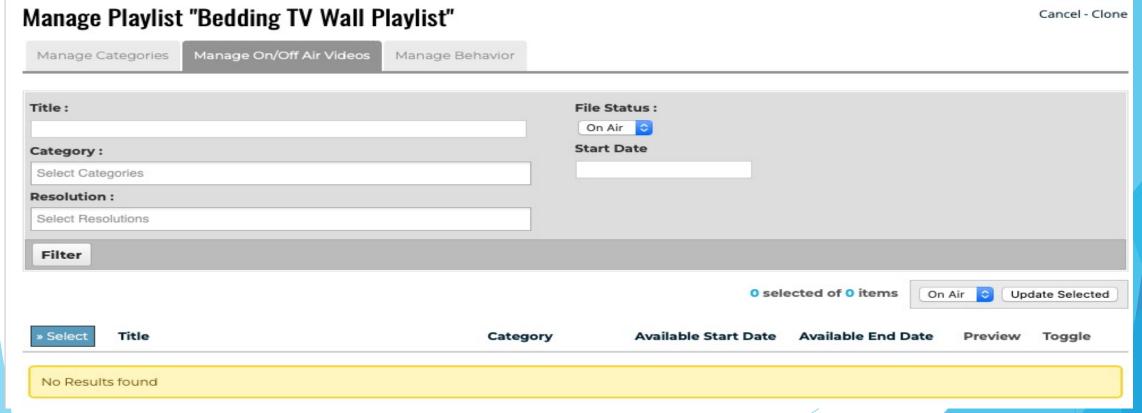

Use the grey Filter box to search for content clips to add!

#### Filter Content

- Filter by:
  - Title
  - Start Date: date loaded to MemberNet
  - File Status
    - On Air: clips turn ON for your box
    - Off Air: clip NOT on for your box, but are available to you
  - Category: only categories you've loaded onto this Playlist

Click in the Category box and select a Category

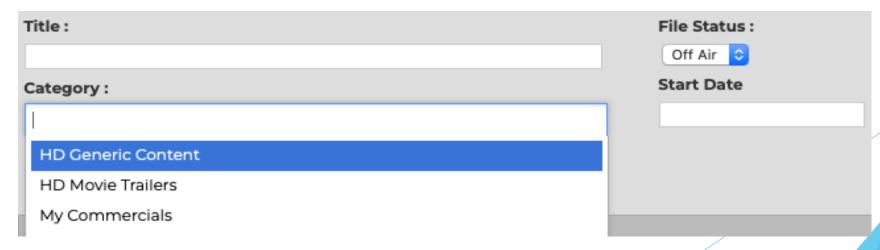

#### Filter Branded Content

- Vendor Branded Commercials & Text Message categories produce an extra field: Vendor Commercials
  - Click here to narrow your search by BRAND!

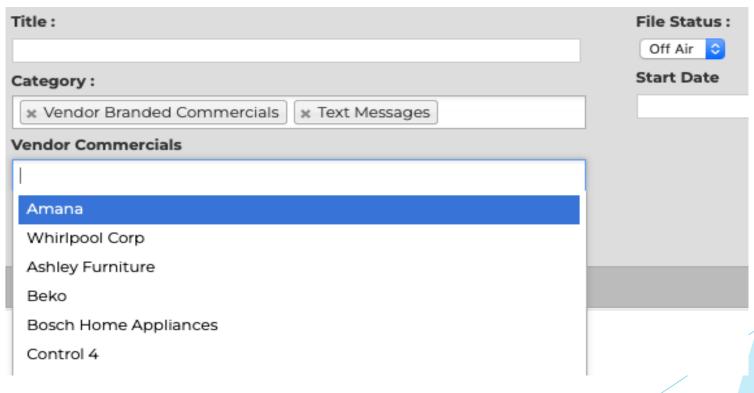

#### Filter

- You've set Category and File Status (Off Air to show content available to you) to search for
  - Now click Filter to load content results!

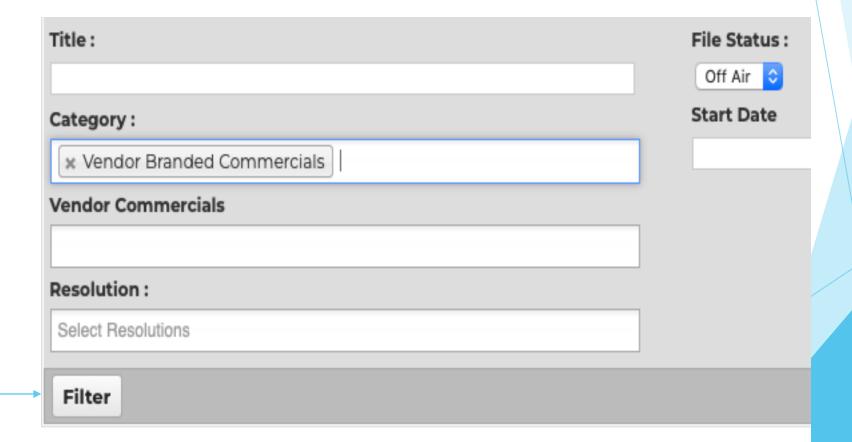

## Results/On or Off Air

|          |                                                                                          |                   | 0 selected of 316 items |                     |         |        |  |
|----------|------------------------------------------------------------------------------------------|-------------------|-------------------------|---------------------|---------|--------|--|
| » Select | Title                                                                                    | Category          | Available Start Date    | Available End Date  | Preview | Toggle |  |
| 0        | UHD - Trailer - Paws of Fury - Trl2 - W88108                                             | HD Movie Trailers | 2022-06-13 09:38:00     | 2022-08-15 00:00:00 | Preview | ON     |  |
| 0        | UHD - Trailer - Black Adam - DC Films - Tr1 -<br>W88023                                  | HD Movie Trailers | 2022-06-10 13:57:00     | 2022-12-01 00:00:00 | Preview | ON O   |  |
| 0        | UHD - Trailer - The Hunger Games - The Ballad of<br>Songbirds and Snakes - Trl1 - W87948 | HD Movie Trailers | 2022-06-08 13:37:00     | 2024-01-01 00:00:00 | Preview | OFF    |  |
|          | UHD - Trailer - Strange World - Trl1 - W87947                                            | HD Movie Trailers | 2022-06-08 13:36:00     | 2023-01-01 00:00:00 | Preview | OFF    |  |
|          | UHD - Trailer - Willow - Trl1 - W87741                                                   | HD Movie Trailers | 2022-06-03 11:47:00     | 2022-11-01 00:00:00 | Preview | OFF    |  |

#### Results/On or Off Air continued...

- ▶ We now see that there are 316 clips available
- View details about filter results:
  - Title of the clip
  - Category it falls in
  - Start Date and End Date the videos will play
  - Preview option to VIEW the clip

Toggle: Turn the clip ON AIR / OFF AIR to play or not on your playlist

\*To turn ON/OFF large portions of Content: Use the Select button on top left to Check ALL or just this Page, then on top right select Off Air or On Air, the Update Selected

#### Manage Behavior

- Click Manage Behavior Tab
- Select Category to Manage
- Check if you want new videos we load to this Category in MemberNet to automatically turn On Air for this Playlist

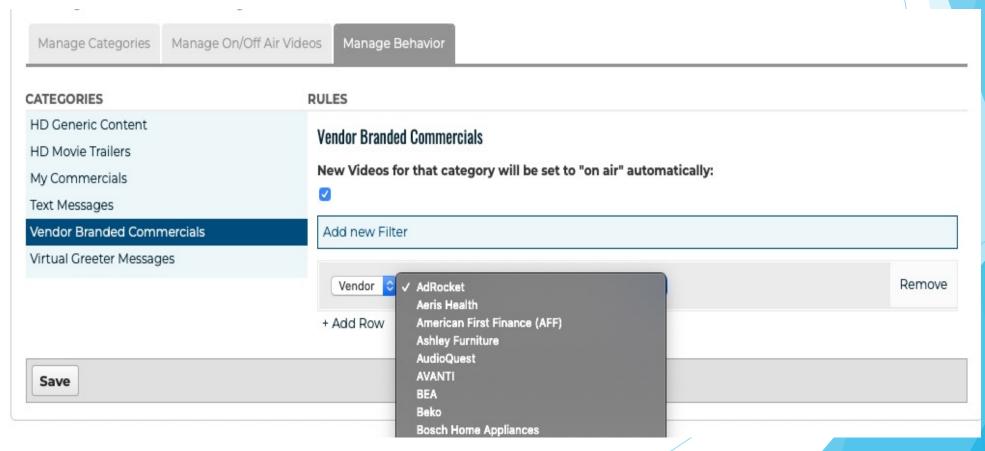

#### Manage Behavior continued...

Narrow down Vendor Branded Commercials And Text Messages by BRAND

\*\*If you Do Not add new filter and select a specific Vendor, then ALL BRANDS will automatically turn ON for this Playlist\*\*

Be sure to SAVE your changes, bottom left of page!

# Creating a Custom Playlist

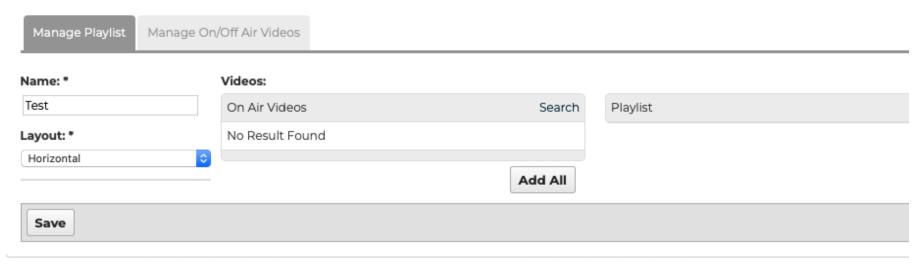

- Name your Playlist
- SAVE your Playlist
- Then you get new tabs and options:
  - Videos that you can choose from to add to your Playlist show in the box on left
  - The actual videos playing on your Playlist will move to the right when placed in order

# Find & Manage Content

- Click Manage On/Off Air Videos Tab
  - Or if you closed out the playlist, click **All Playlists** from dropdown, find our new Playlist, click **Edit**

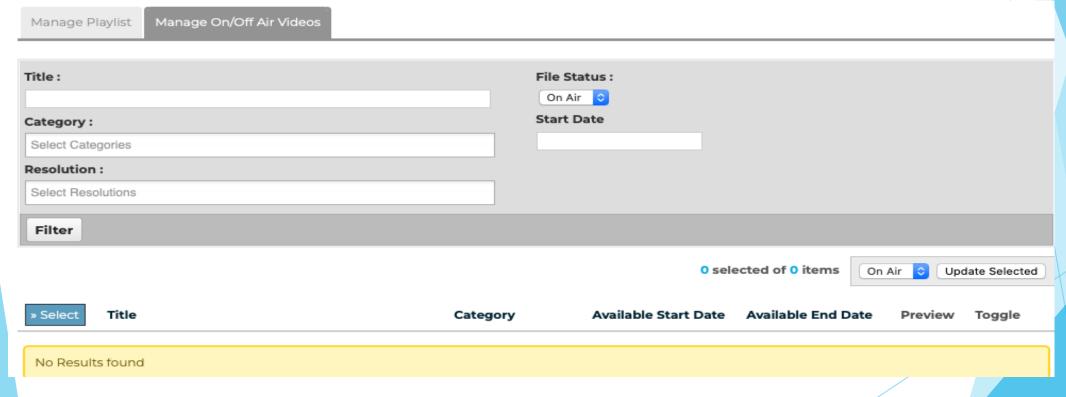

Follow the same steps outlined in the "Filter" in pages above for the Smart Playlist (the search feature operates the same for both types of playlists)

# Add Content to Playlist

- Click Manage Playlist Tab
- Once you've filled up your On Air Videos OPTIONS box on the left, click the plus symbol to the right of each video into the Videos ON your Playlist box.
- Drag to move the videos into the Custom order you want them to play. Tip: You can even add videos more than once if your want them to play more frequently.

#### Videos:

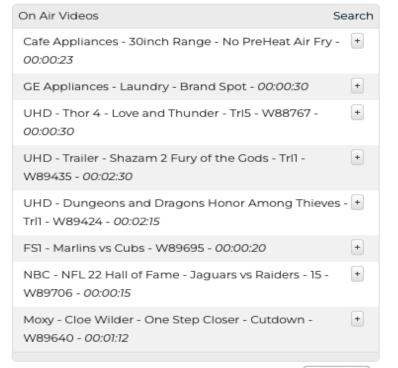

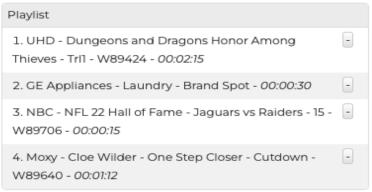

## View/Manage All Content

- Click on a Category in the MNTV Management Dropdown
- View as List or Grid
- Flip or Filter through over a thousand clips, even by Brand, and preview them
- Click on Title or Thumbnail to reach Details Page about that clip
- Turn on the video for your various Playlists

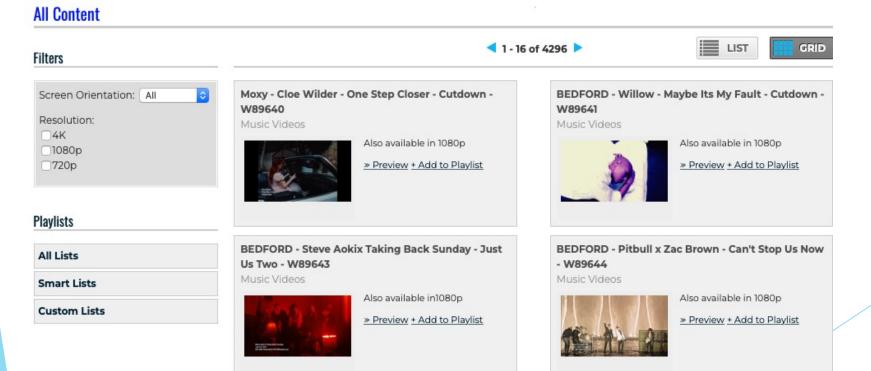

#### View Video Details

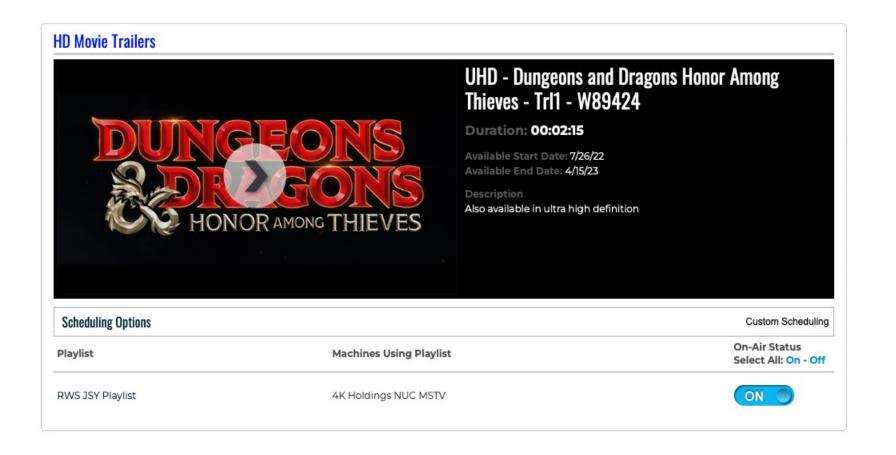